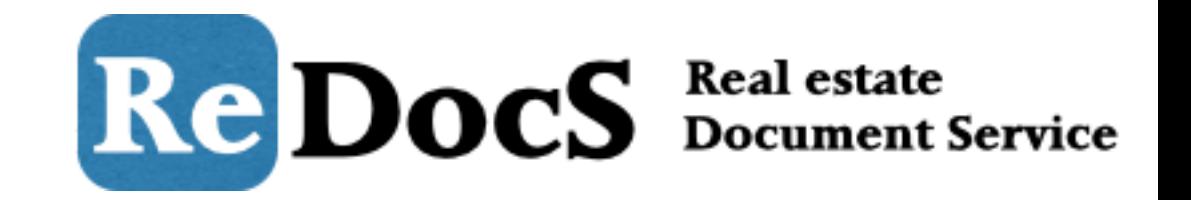

# **契約者情報の新規登録と編集**

Copyright © Bambooboy. All Right Reserved.

新規契約者登録

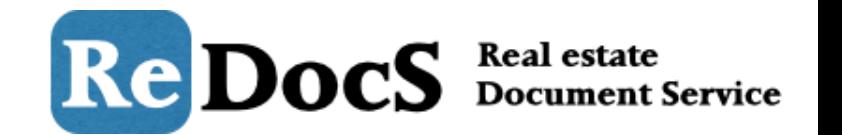

ここでは、契約者情報の新規登録と編集方法について説明していきます。 契約者情報を登録するには、オーナー情報・物件情報・部屋情報の登録が必要です。未登録の方は まず登録を行いましょう。 マイページへログインして、メニューバー内の「管理業務」をクリックして管理業務画面に移動し ます。

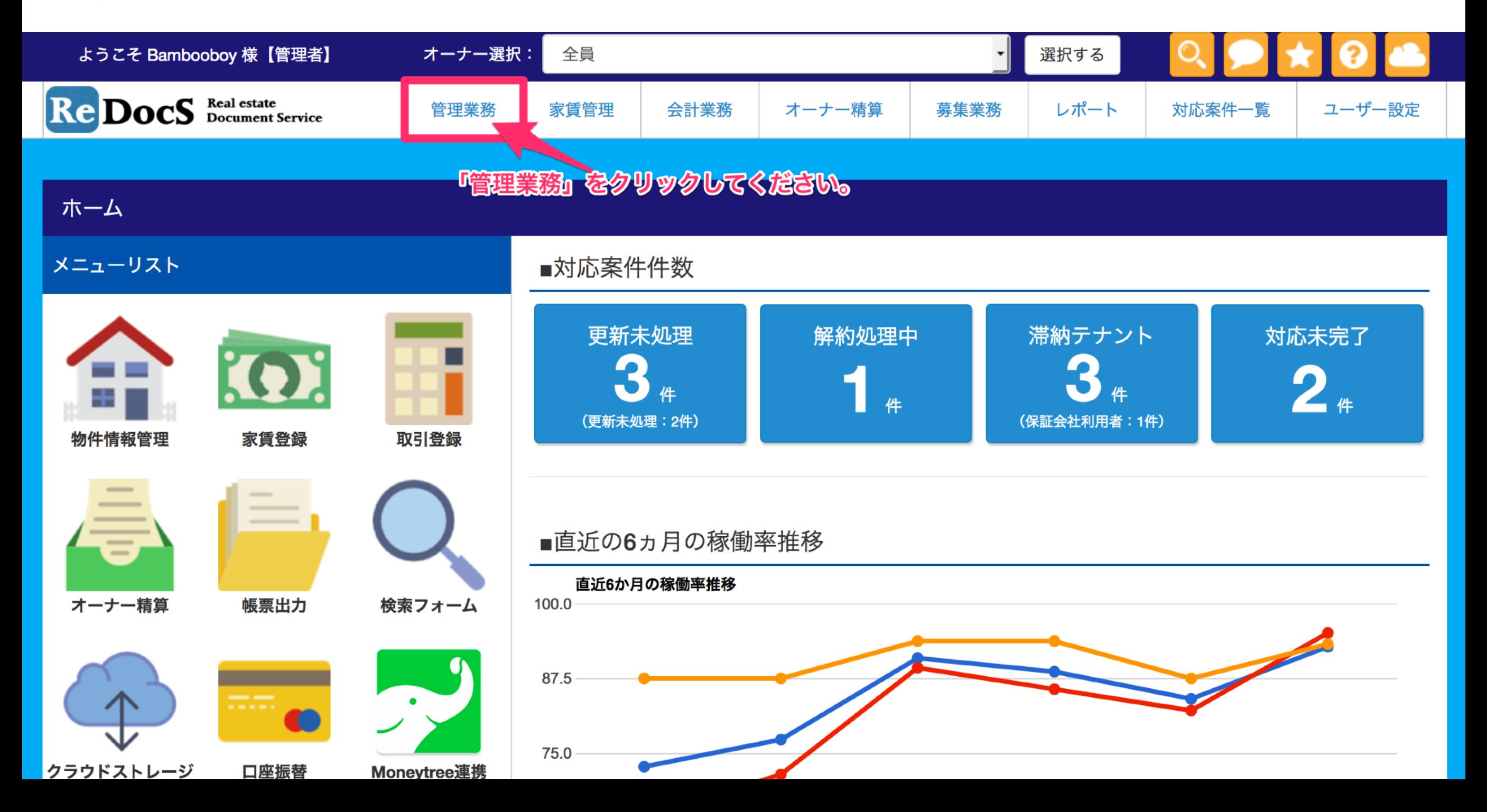

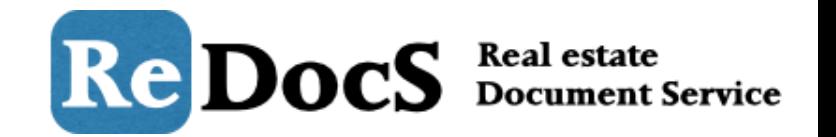

# 「管理業務」画面で「対象物件」「年度」「月」を選択して「選択する」ボタンをクリッ クしてください。

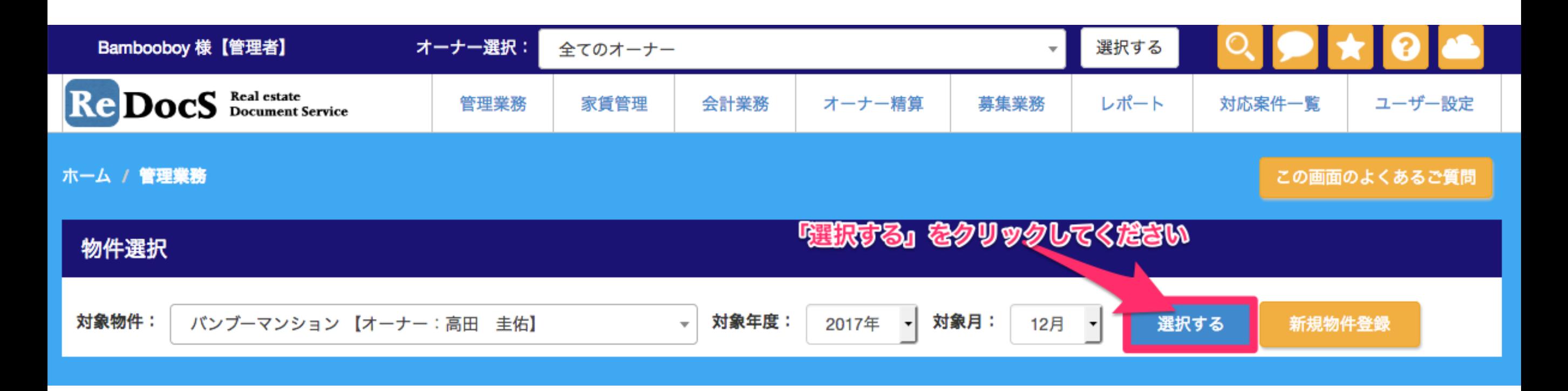

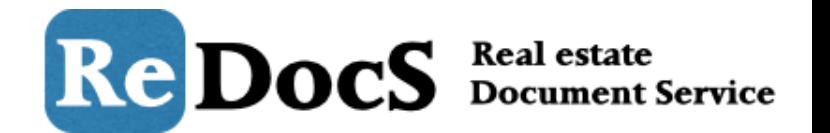

# 部屋情報を登録していると自動的に「スタッキングプラン」が作成されています。 (スタッキングプランは貸室のみ表示されます。)

#### スタッキングプラン 【バンブーマンション】

画面をマウスドラッグするとスタッキングプラン内を上下左右に移動することができます。 入居者の登録は、登録したい部屋にカーソルを合わせてクリックして「新規契約者登録」をクリックしてください。 ※スタッキングプランは【貸室】のみ表示されています。 ※契約終了の解約予告+1ヶ月前で、更新登録を行っていない契約者は赤く表示されるようになりました。

#### Excelで出力する

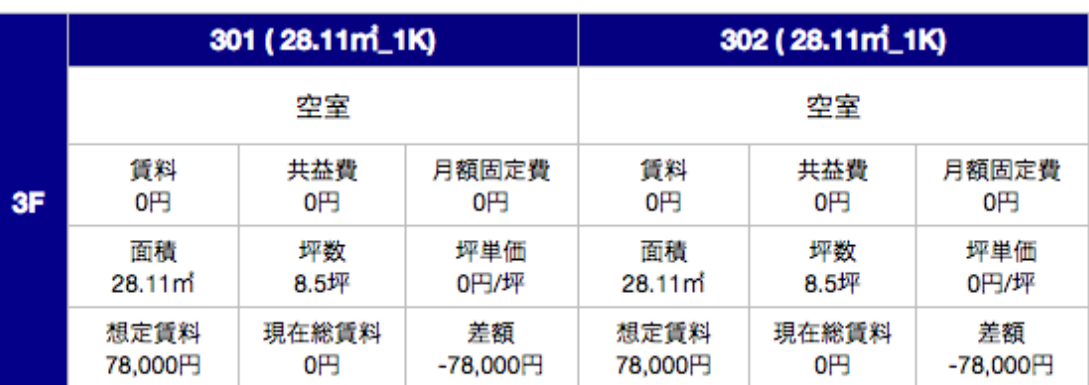

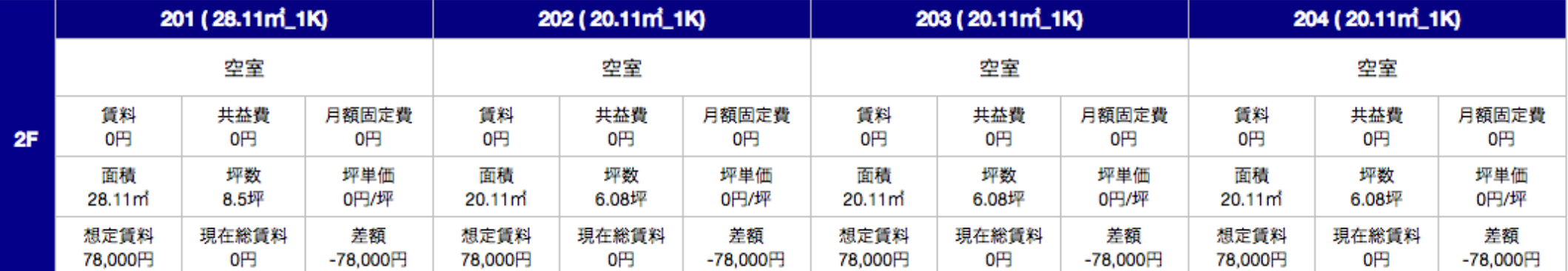

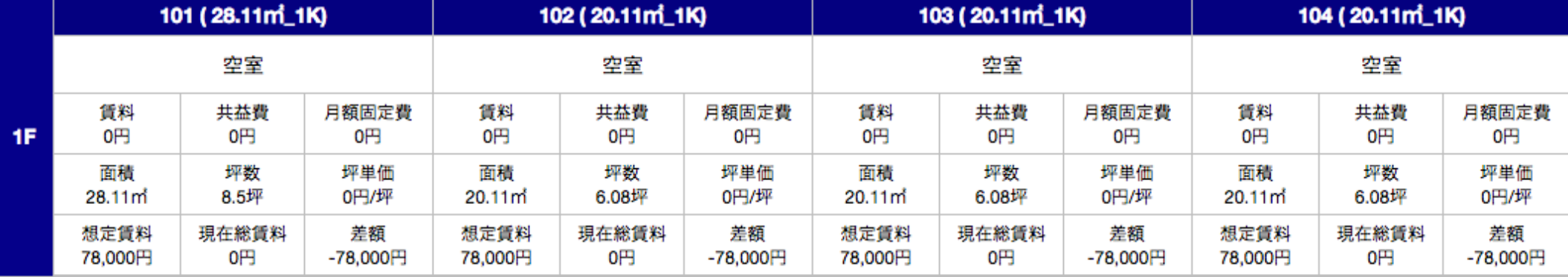

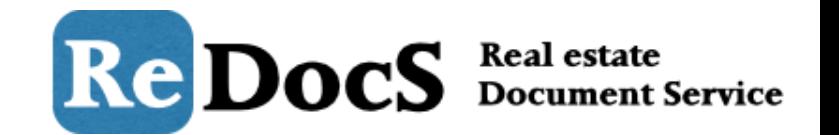

# スタッキングプラン内の契約者情報を登録する部屋をクリックして、「新規契約者登録」ボタンを クリックすると、契約者情報登録画面に移動します。

#### スタッキングプラン 【バンブーマンション】

画面をマウスドラッグするとスタッキングプラン内を上下左右に移動することができます。 入居者の登録は、登録したい部屋にカーソルを合わせてクリックして「新規契約者登録」をクリックしてください。 ※スタッキングプランは【貸室】のみ表示されています。 ※契約終了の解約予告+1ヶ月前で、更新登録を行っていない契約者は赤く表示されるようになりました。

#### Excelで出力する

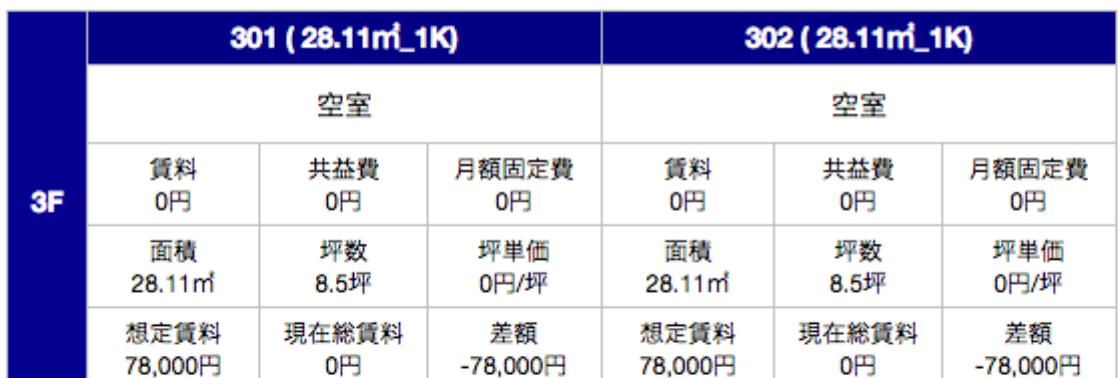

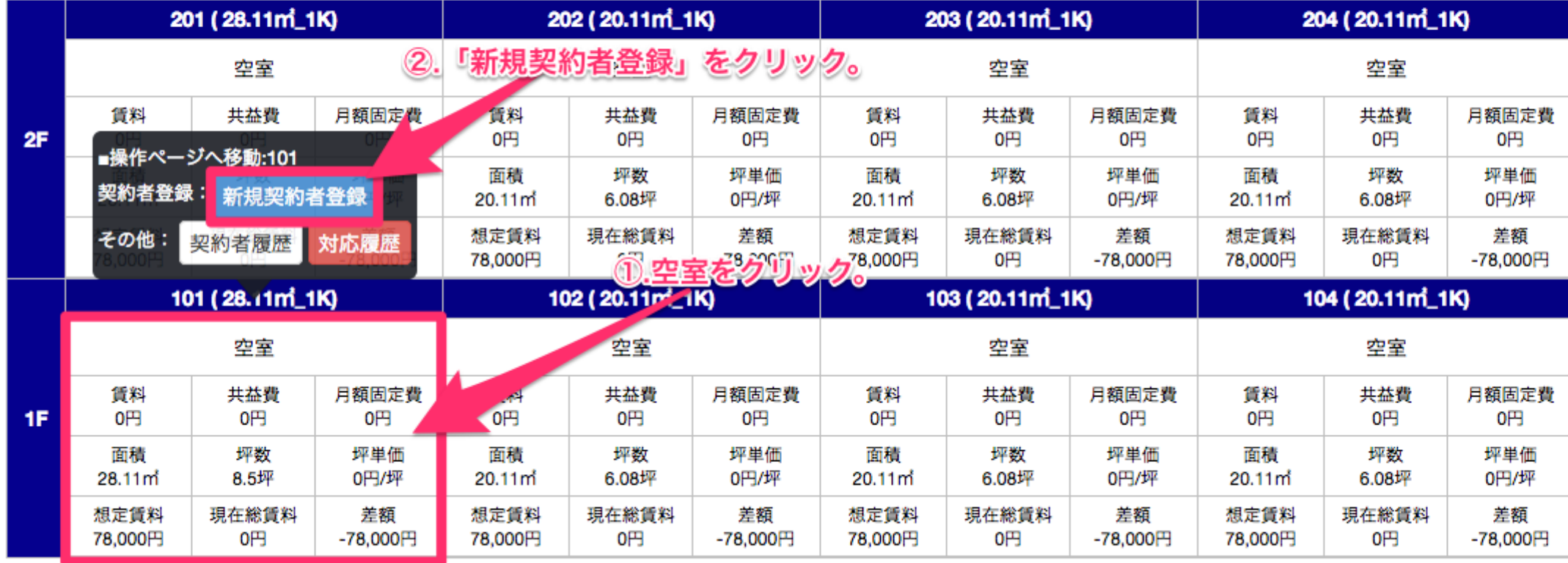

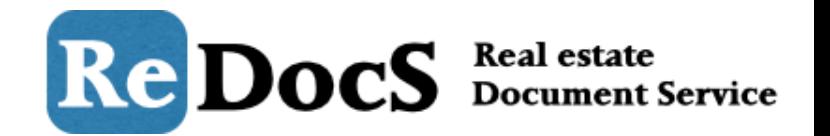

# 「新規契約者登録」画面に移動したら、表示されているフォームに必要事項を入力していきます。

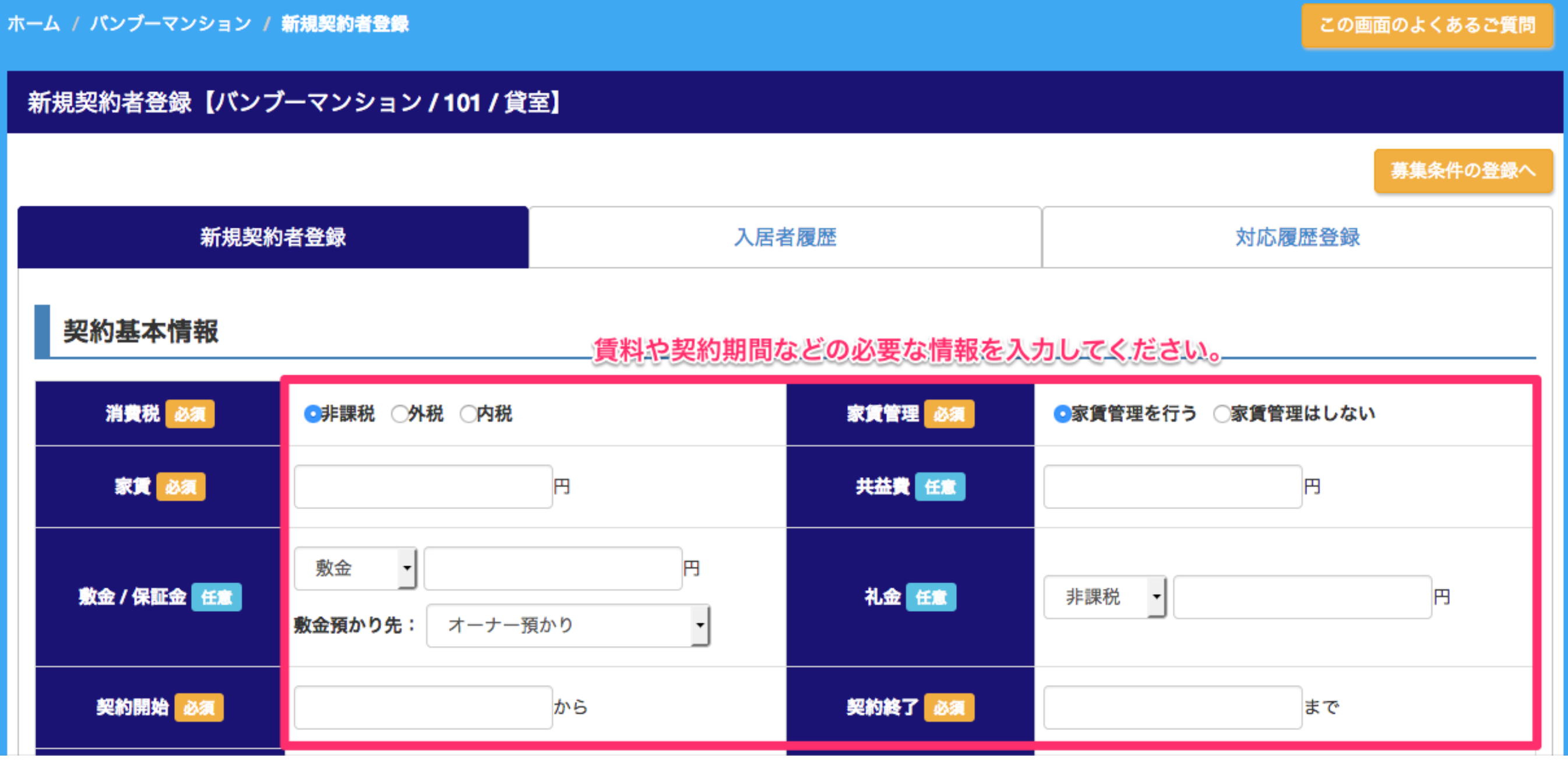

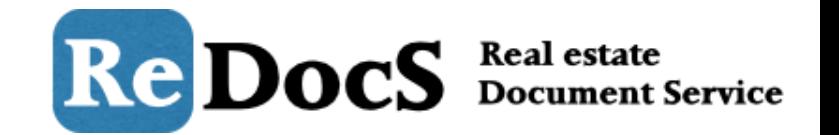

毎月の家賃と併せて請求する固定費用(給湯料や振込手数料など)は「その他月額固定費用」に登 録します。※振込名義が賃料と異なる場合は支払い名義を別途入力して下さい。

# その他月額固定費用

\*毎月請求が必要な【固定費用】をご入力ください。駐車場料金は別途「駐車場」区画を作成して、そちらにご入力ください。 ※固定費用は同じ勘定項目を複数登録することはできません。

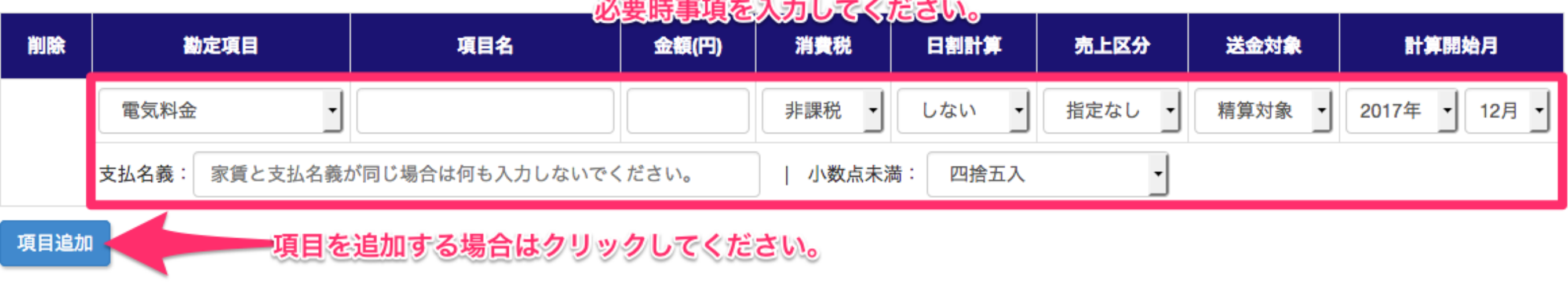

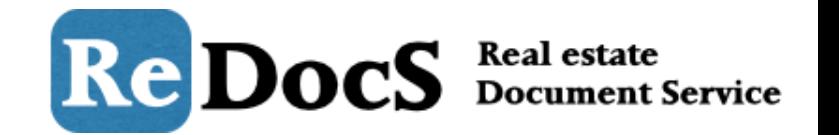

# フリーレントや日割り計算の方法、更新・解約時に必要な費用などの契約に関する詳細情報を登録 する場合は黄色い「契約詳細情報を設定する」をクリック

# その他月額固定費用

※毎月請求が必要な【固**定費用】**をご入力ください。**駐車場料金は別途「駐車場」区画を作成して、そちらにご入力ください。** ※固定費用は同じ勘定項目を複数登録することはできません。

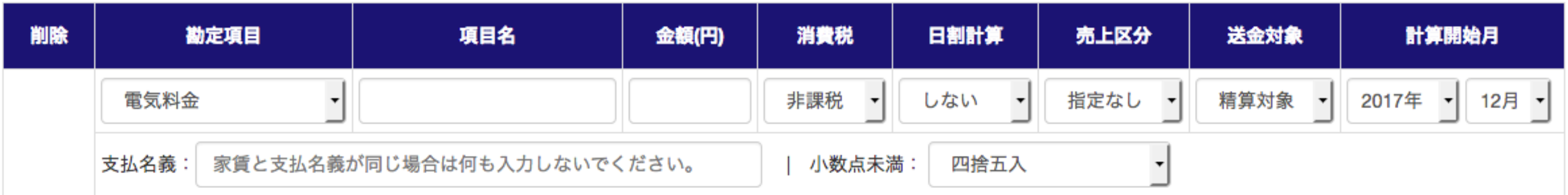

項目追加

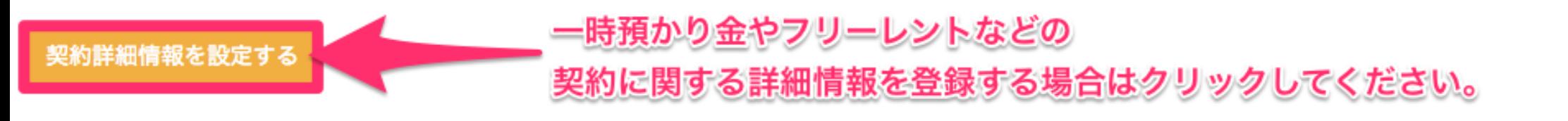

#### 契約詳細情報

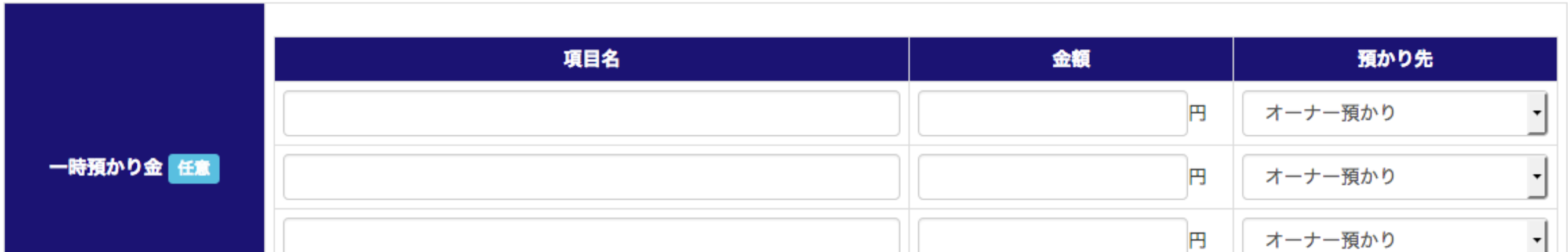

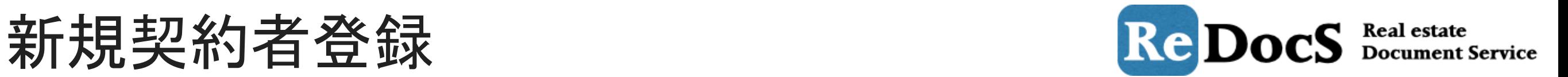

契約に関する詳細情報を登録するフォームが表示されますので、必要事項を登録していきます。

#### 契約詳細情報を設定する

## 契約詳細情報

# 契約詳細に関する情報を表示されているフォームに沿って入力してください。

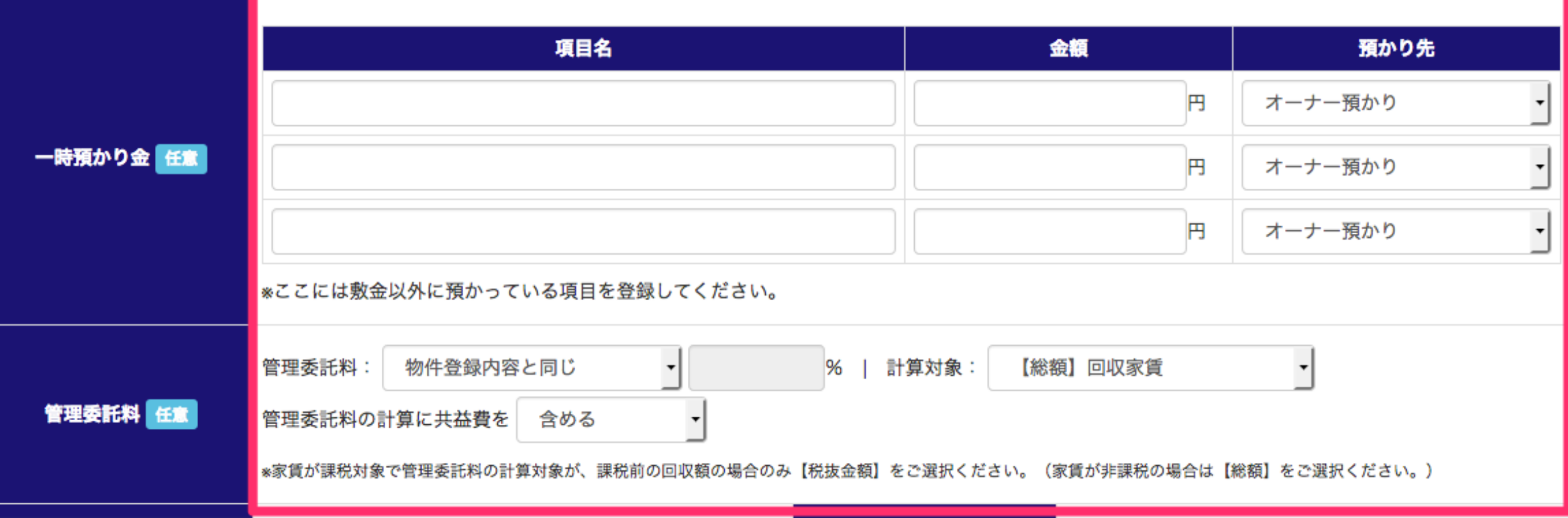

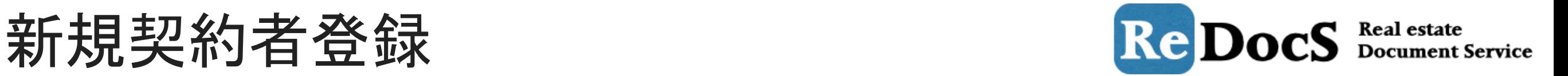

毎月の家賃と併せて請求し、金額が変動する費用(検針後に請求する光熱費)や更新時や解約時に 請求する費用はこちらに登録しておきます。

## 毎月請求が必要な変動費用

項目追加

※毎月(隔月)で請求が必要な【変動費用】をご入力ください。 ここで登録した内容は変動費用請求画面に連動して表示されます。 変動費用の請求登録は[会計業務]-[対象業務:変動費用請求]より行います。

#### 勘定項目 消費税 削除 項目名 送金対象 請求頻度 電気料金 非課税 ▼ 項目名を入力してください。 毎月請求 精算対象  $\overline{\phantom{a}}$  $\overline{\phantom{a}}$ 家賃と支払名義が同じ場合は何も入力しないでください。 支払名義:

更新時必要費用

※契約更新の際に「更新料」とは別に請求を行う費用(更新事務手数料など)がある場合 はご入力ください。

更新料とともに、登録項目を更新案内へ反映させることができます。

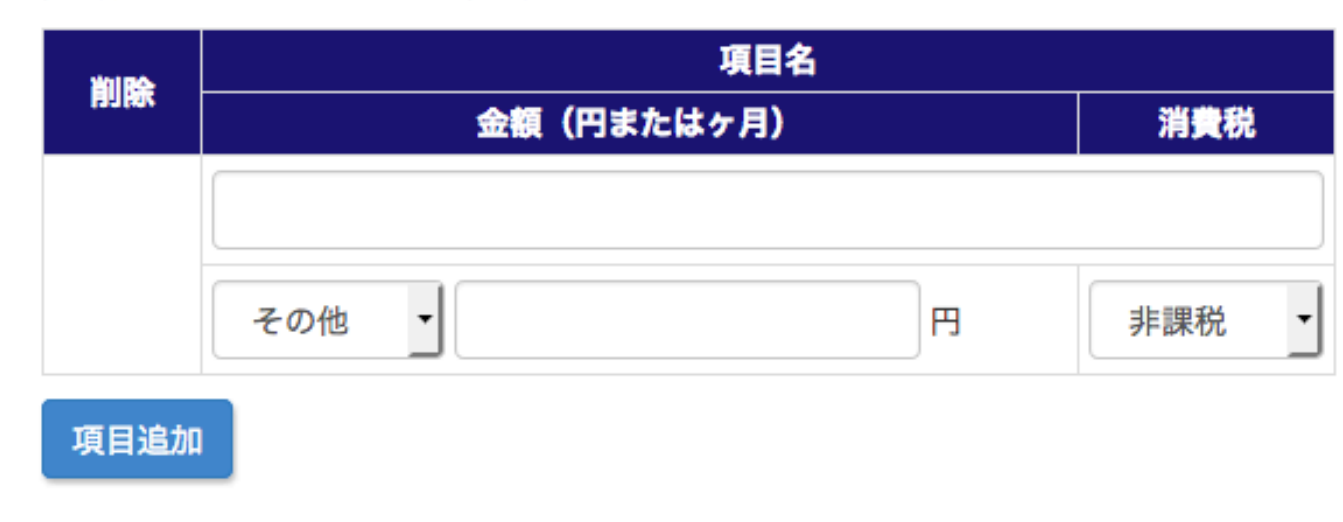

#### 解約時必要費用

※契約解約の際に請求を行う費用(クリーニング費用・鍵交換費用など)がある場合はご 入力ください。

解約精算書の借主負担分として反映させることができます。

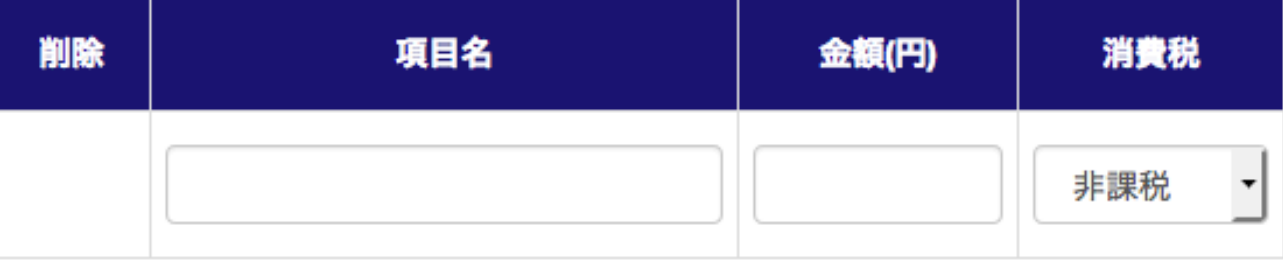

項目追加

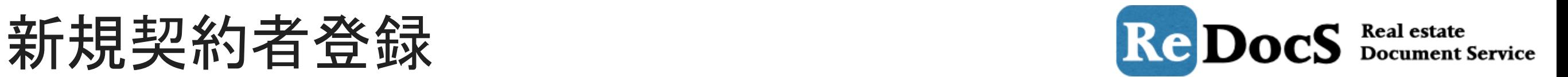

次は、契約者に関する情報を入力していきます。 連帯保証人や緊急連絡先、備考などを登録する場合は、黄色い「契約詳細情報を設定する」を クリックします。

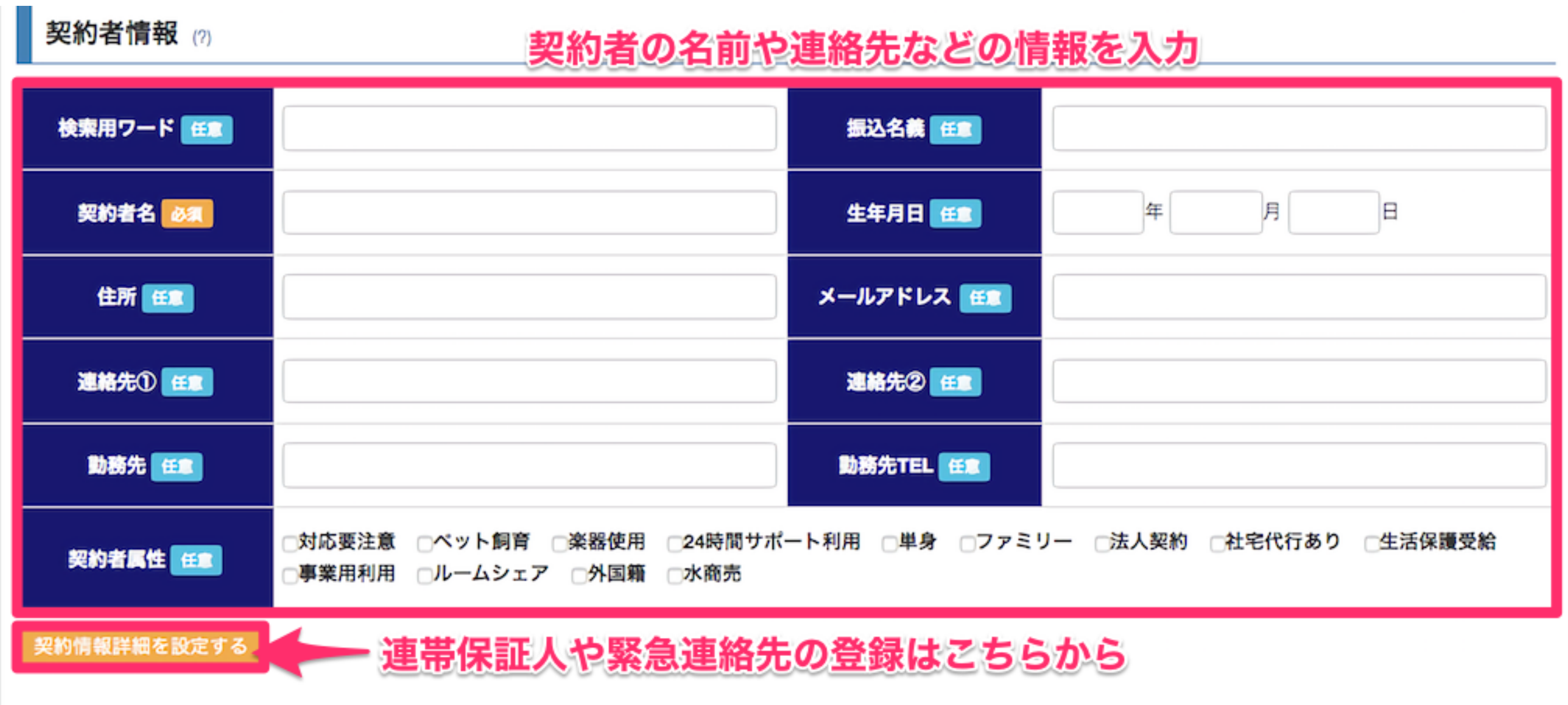

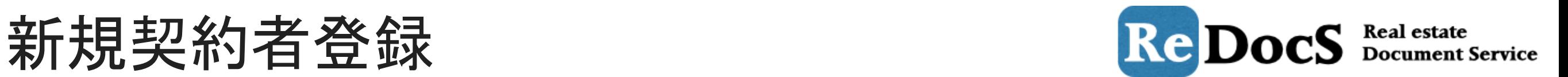

連帯保証人や緊急連絡先の情報など、必要な部分を入力していきます。 ※保証会社を利用している場合は、「区分」を保証会社に変更します。

連帯保証人情報

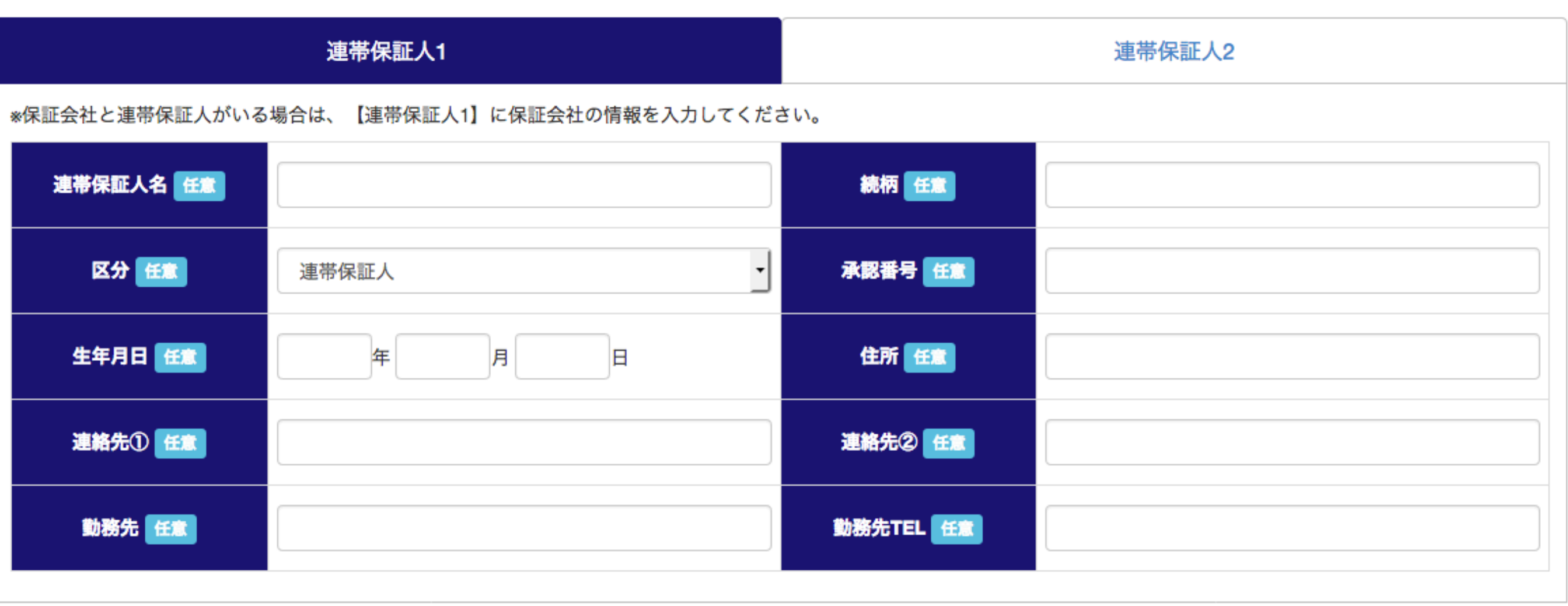

緊急連絡先情報

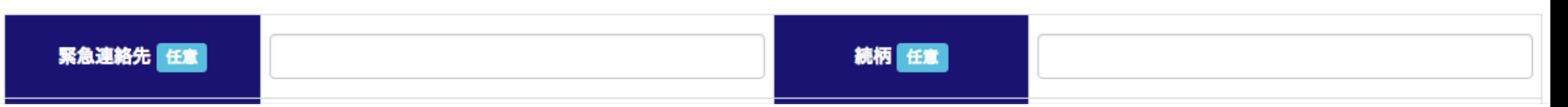

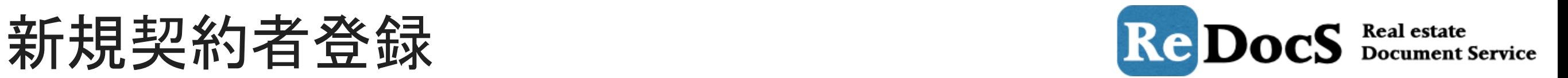

「特約事項」にはこの契約に適応したい特約の内容を入力します。(この内容は賃貸借契約書と重要 事項説明書に連動します。) 「備考欄」には補足情報を入力して下さい。

## 特約事項の登録

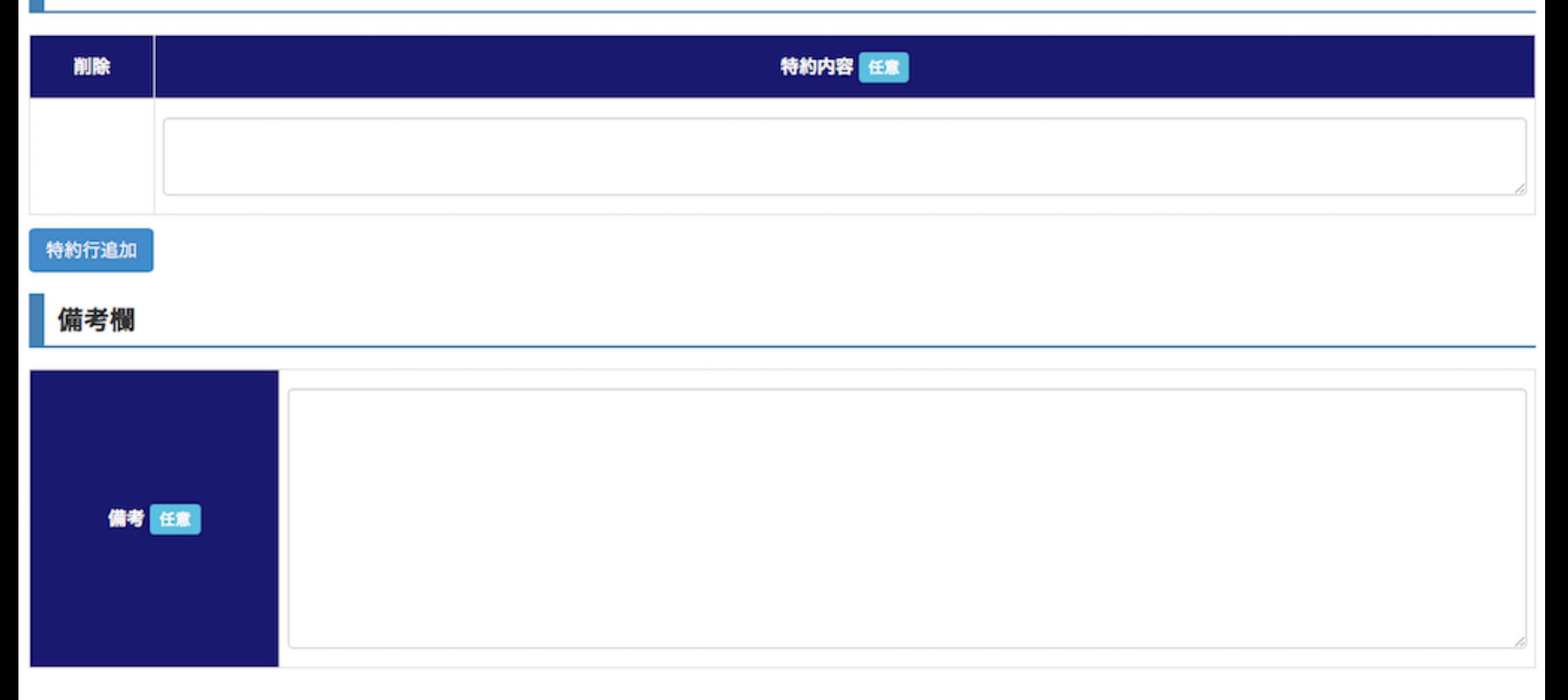

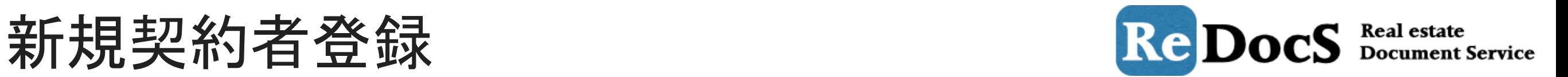

契約者情報の入力が終わったら画面下の「契約者嬢王を登録する」ボタンをクリックすれば、 新規契約者情報の登録は完了です。<br>※「賃料」「契約開始」「契約終了」 「契約者名」「入居者名」の入力は必須となっています。 (後の項目は全て任意)

# 入居者情報

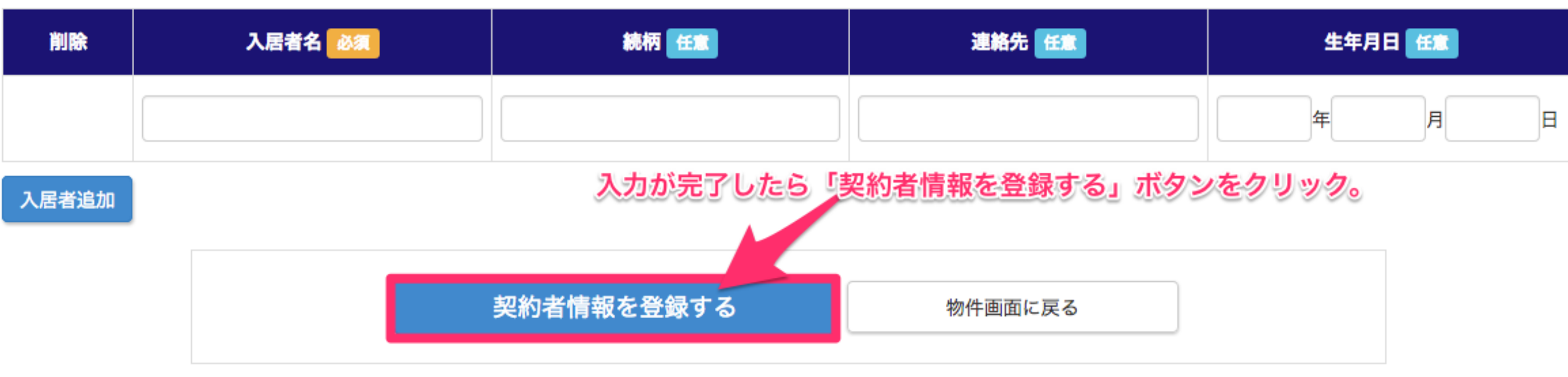

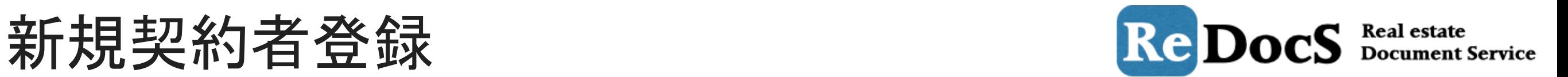

# スタッキングプランを確認すると、入居者を登録した部屋に契約者の名前や契約情報が反映されま す。

#### スタッキングプラン【バンブーマンション】

画面をマウスドラッグするとスタッキングプラン内を上下左右に移動することができます。 入居者の登録は、登録したい部屋にカーソルを合わせてクリックして「新規契約者登録」をクリックしてください。 ※スタッキングプランは【貸室】のみ表示されています。 ※契約終了の解約予告+1ヶ月前で、更新登録を行っていない契約者は赤く表示されるようになりました。

#### Excelで出力する

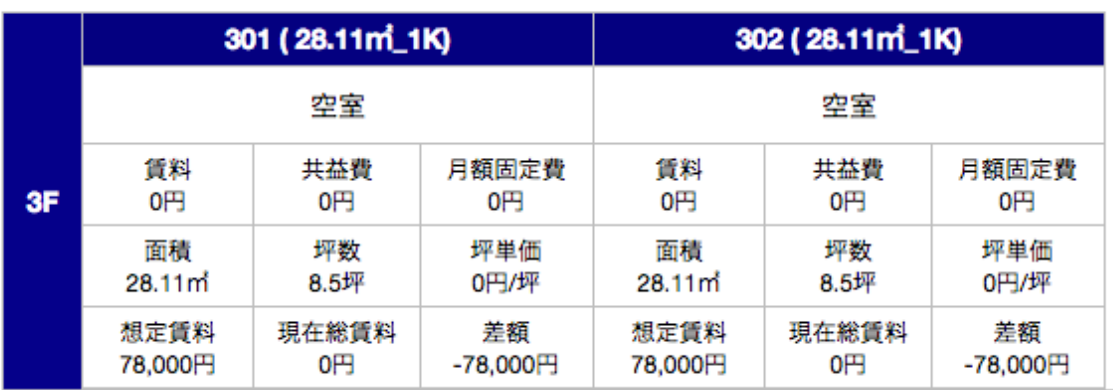

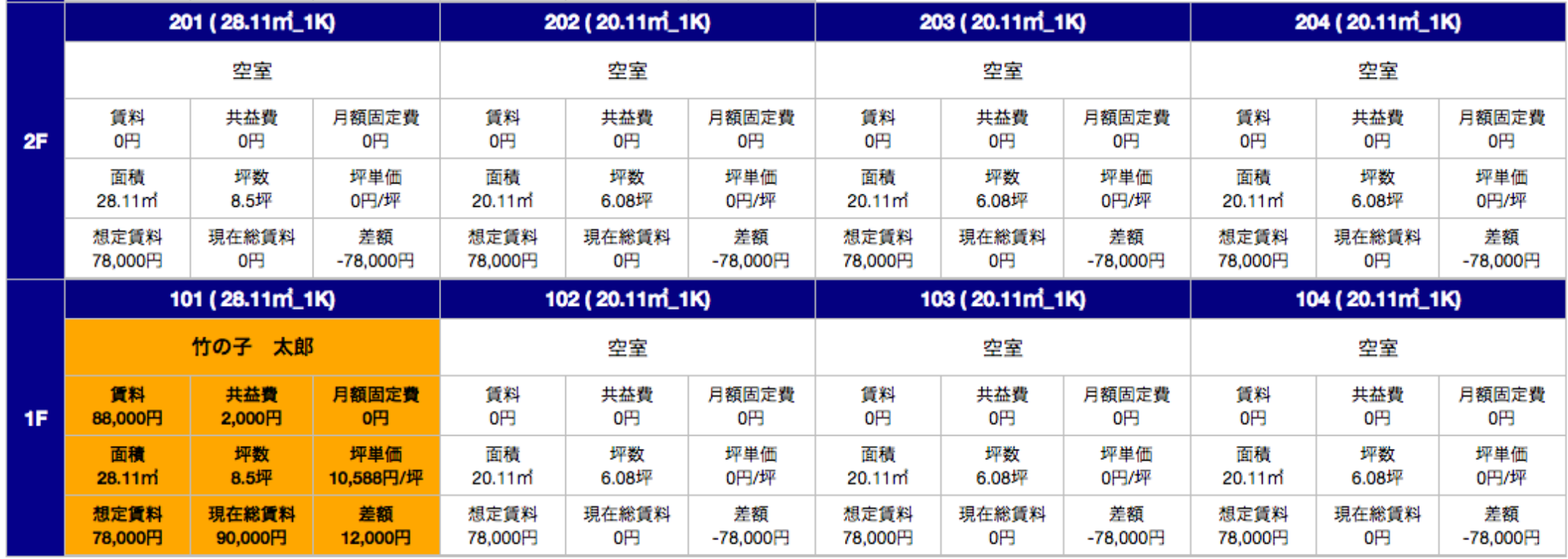

契約者情報の編集 (契約条件) ReDocS Real estate

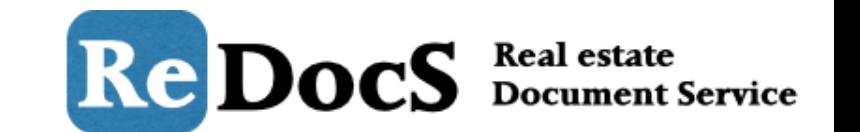

一度登録した契約内容は編集をすることが可能です。 編集したい入居者をクリックし、表示されるボタンの中から「契約情報」をクリックします。

#### スタッキングプラン【バンブーマンション】

画面をマウスドラッグするとスタッキングプラン内を上下左右に移動することができます。 入居者の登録は、登録したい部屋にカーソルを合わせてクリックして「新規契約者登録」をクリックしてください。 ※スタッキングプランは【貸室】のみ表示されています。 ※契約終了の解約予告+1ヶ月前で、更新登録を行っていない契約者は赤く表示されるようになりました。

#### Excelで出力する

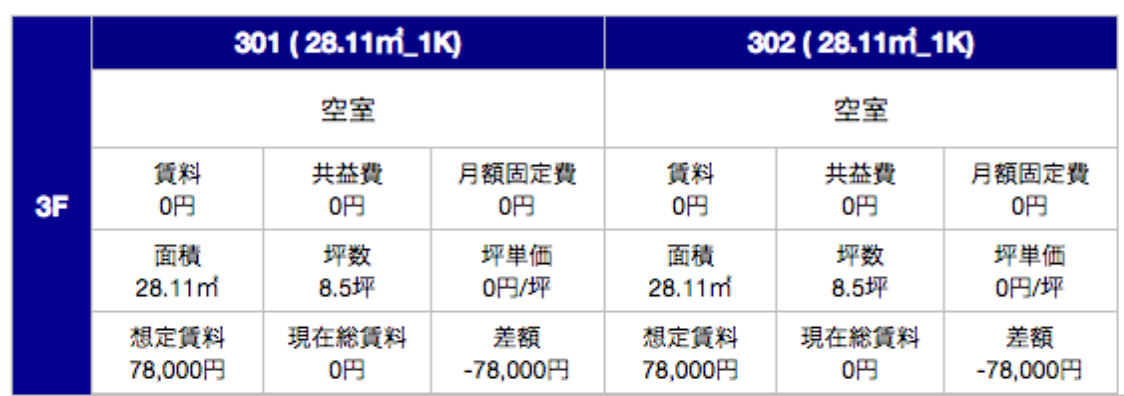

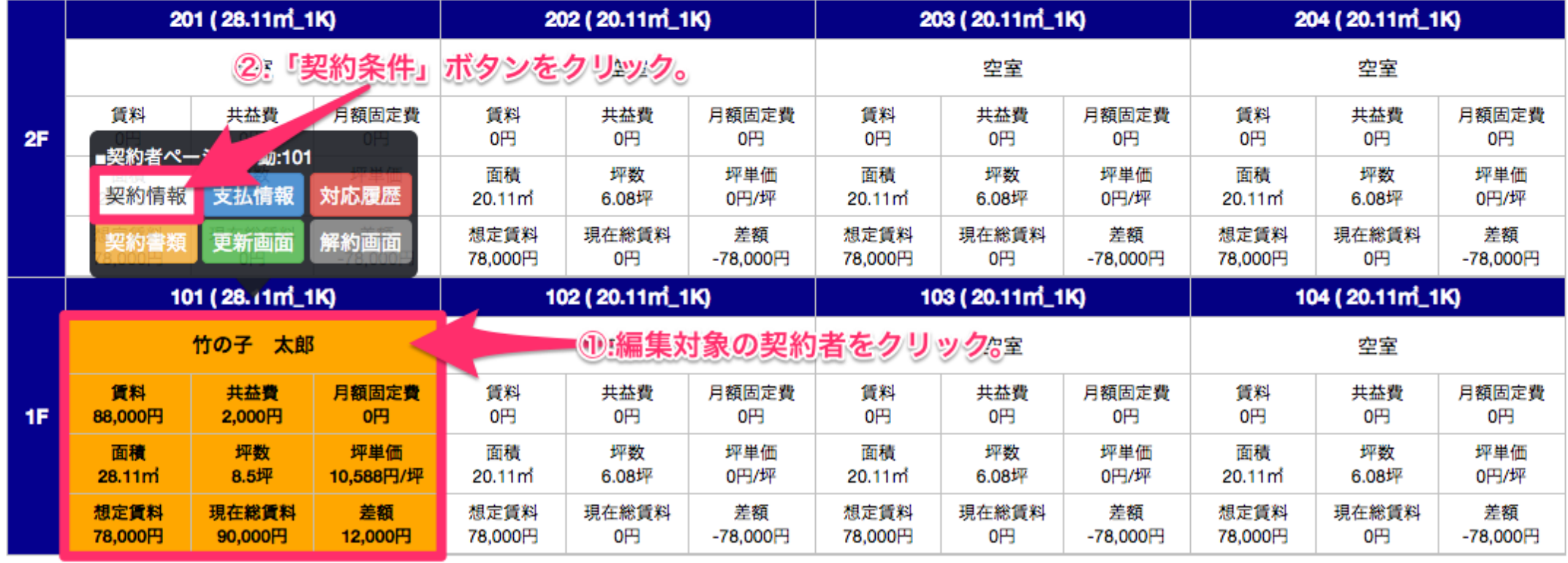

契約者情報の編集 (契約条件) ReDocS Real estate

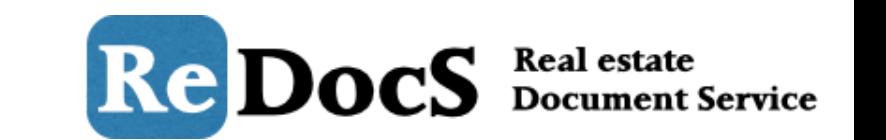

下の画面が契約情報の編集画面です。賃料や契約期間などの契約条件を編集可能です。 変更したい部分を編集して「編集する」ボタンをクリックすれば編集は完了です。 ※更新処理・解約処理を実施した契約者の契約条件を編集することはできません。編集が必要な場 合は更新情報、又は、解約情報を削除してから編集してください。

ホーム / バンブーマンション / 契約情報編集

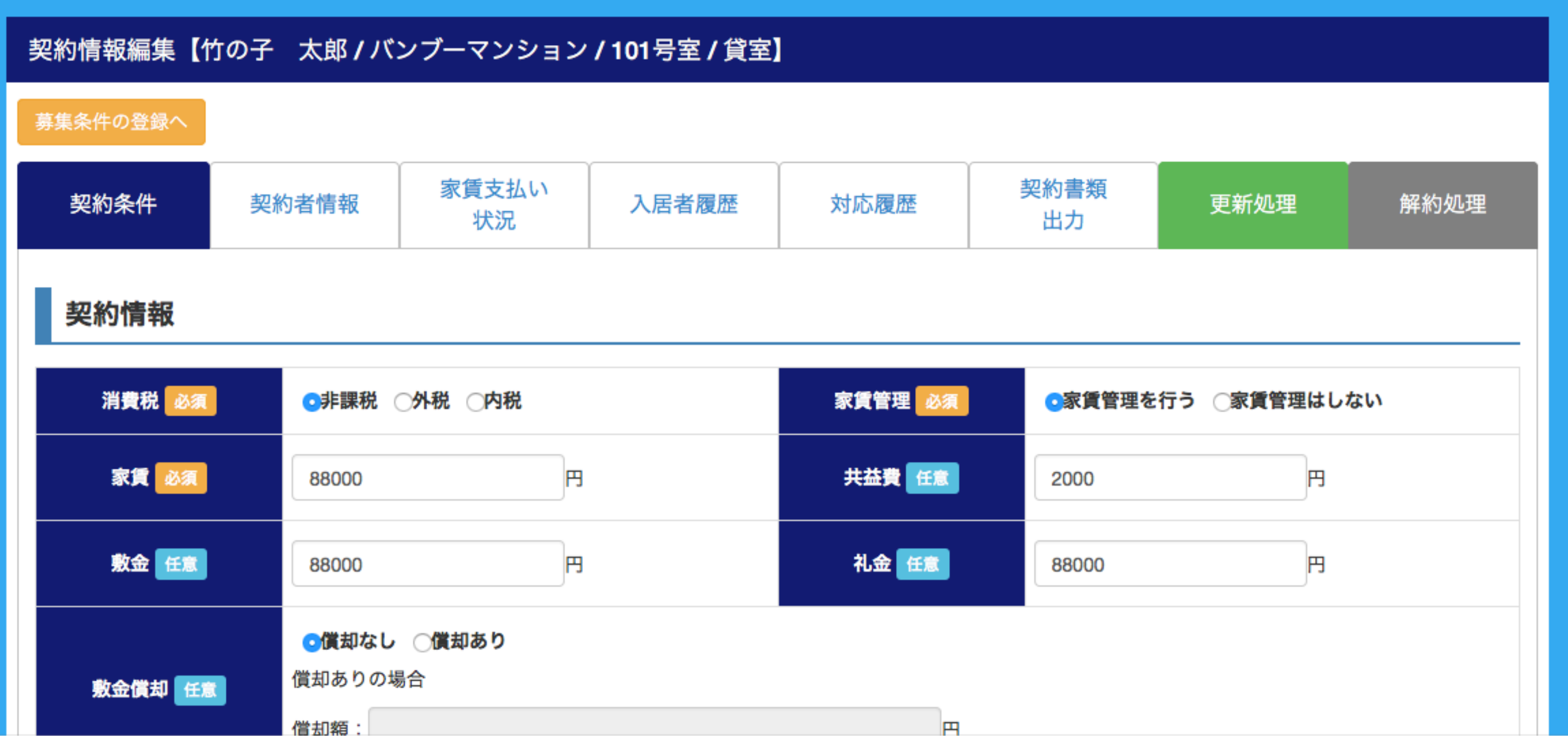

契約者情報の編集 (契約条件)

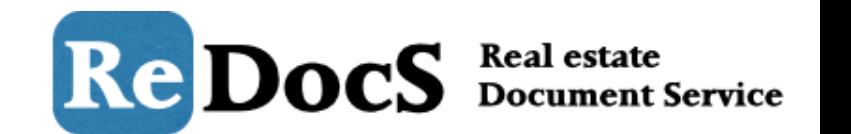

変更・修正が必要な部分を編集したら、画面下にある「登録情報を更新する」ボタンを クリックすれば契約情報の編集は完了です。

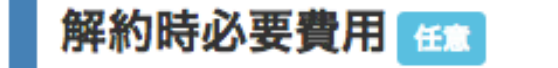

※契約解約の際に請求を行う費用(クリーニング費用・鍵交換費用など)がある場合はご 入力ください。

解約精算書の借主負担分として反映させることができます。

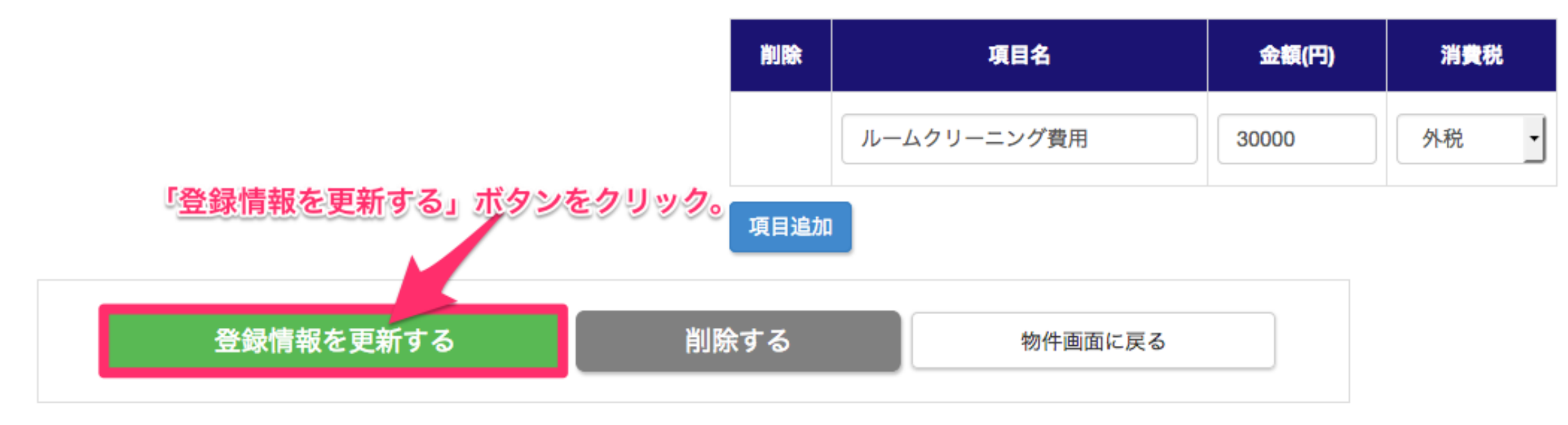

契約者情報の編集 (契約者情報)

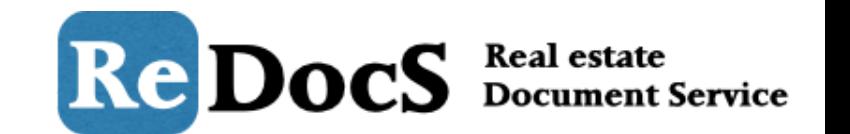

契約者情報や連帯保証人情報を編集したい場合は「契約者情報」タブを選択してください。 表示されるフォームの変更したい部分を編集します。

#### ホーム / パンプーマンション / 契約者情報編集 テナント情報編集【竹の子 太郎 / バンブーマンション / 101号室 / 貸室】 1.「契約者情報」タブをクリック。 募集条件の登録へ タスクの管理へ 家賃支払い 契約書類 契約条件 契約者情報 入居者履歴 更新処理 解約処理 対応履歴 状況 出力 契約者情報 (?) 契約者情報について修正・変更してください。 検索用ワード 任意 振込名義 任意 タケノコタロウ タケノコタロウ 契約者名 必須 生年月日 任意 年 9 月 27 竹の子 太郎 E 1987 住所任意 メールアドレス 任意 東京都品川区◎◎◎◎◎◎1-2-3 info@xxxxxxxxxxxx.com 連絡先1 任意 連絡先2 任意 080-1111-1111 勤務先任意 勤務先TEL 任意 バンブーボーイ株式会社 03-1111-1111

契約者情報の編集 (契約者情報)

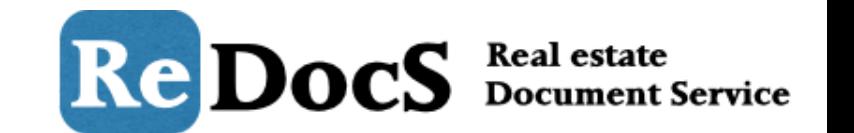

変更したい部分を編集後、画⾯下にある「登録情報を更新する」ボタンをクリックすれば 契約者情報の編集は完了です。

## 客付け仲介業者情報

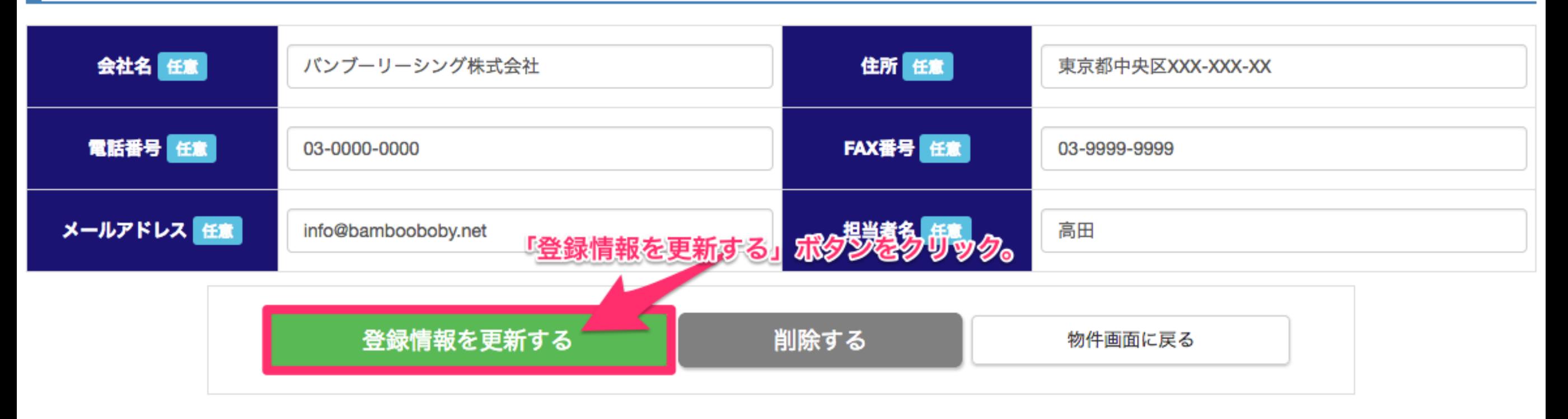

契約者情報の削除

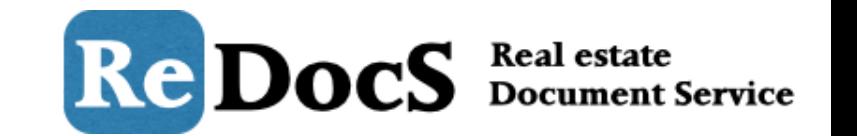

登録した情報を削除したい場合は、「契約情報」編集画面か「契約者情報」編集画面内で、画面一 番下の「削除する」ボタンをクリックすれば登録情報の削除は完了です。 ※契約者情報を削除すると、契約者に関わる情報(賃料の支払い履歴、過去の更新履歴等)が削除 されますのでご注意ください。

## 解約時必要費用

※契約解約の際に請求を行う費用(クリーニング費用・鍵交換費用など)がある場合はご 入力ください。

解約精算書の借主負担分として反映させることができます。

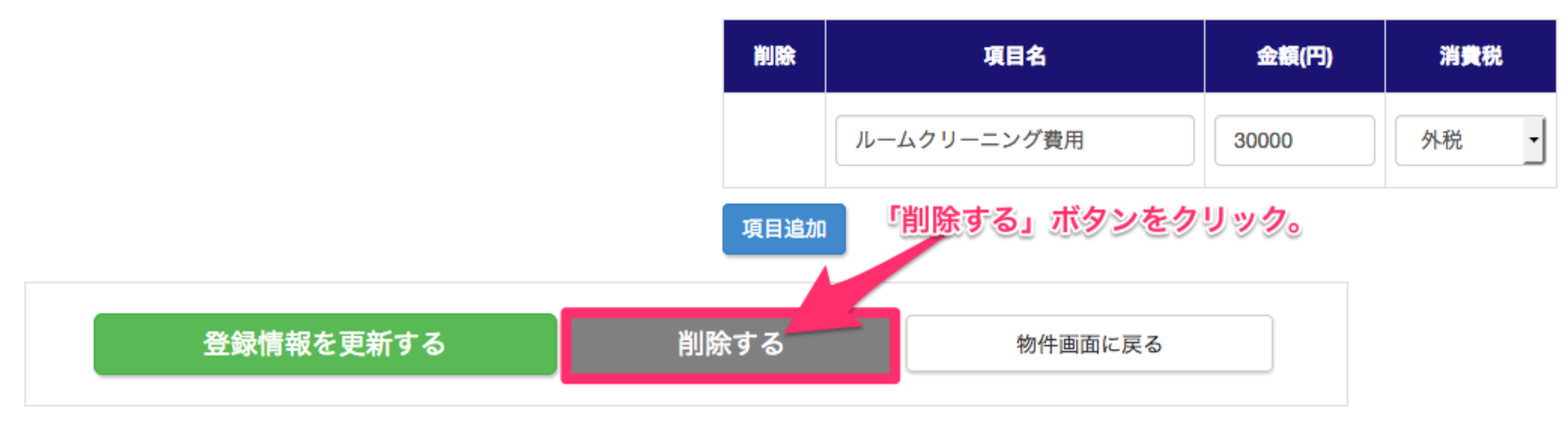